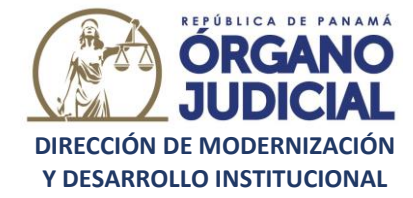

## *Sistema Automatizado de Gestión Judicial Expediente Judicial Electrónico Solicitud de Llave de Acceso Temporal en línea para Abogados*

Paso 1: Inicie sesión en la herramienta con sus credenciales y haga clic en el botón de **"Gestión Judicial Electrónica".**

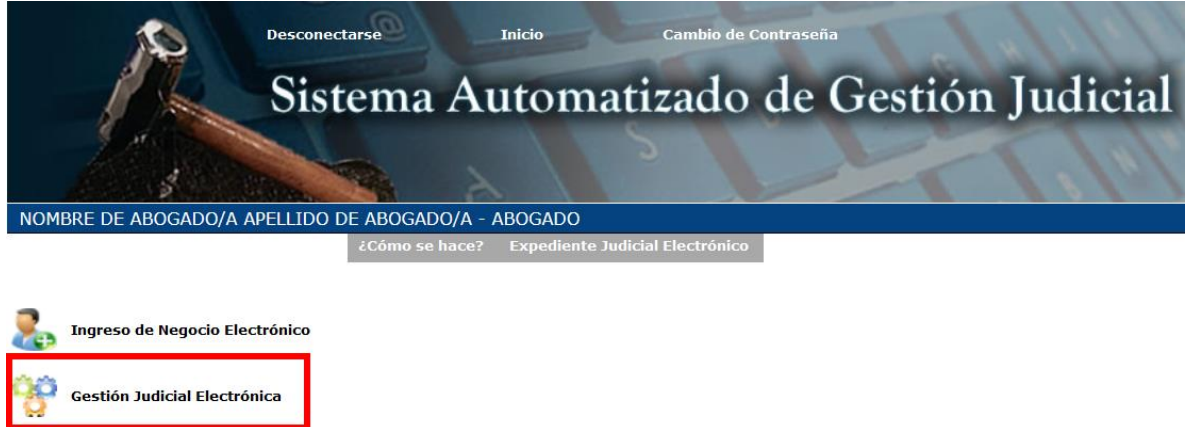

**Paso 2:** Una vez haya ingresado, presione la opción **"Negocios"** y luego haga clic en **"Para solicitar en línea".**

**Consultas** 

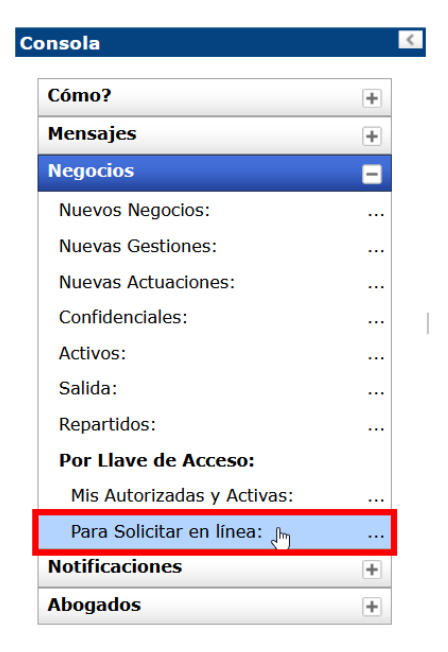

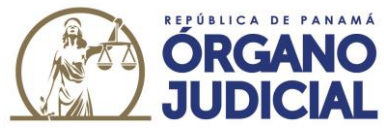

**Paso 3:** Coloque el número de expediente en el que desea solicitar llave de acceso temporal y presione el ícono de la lupa.

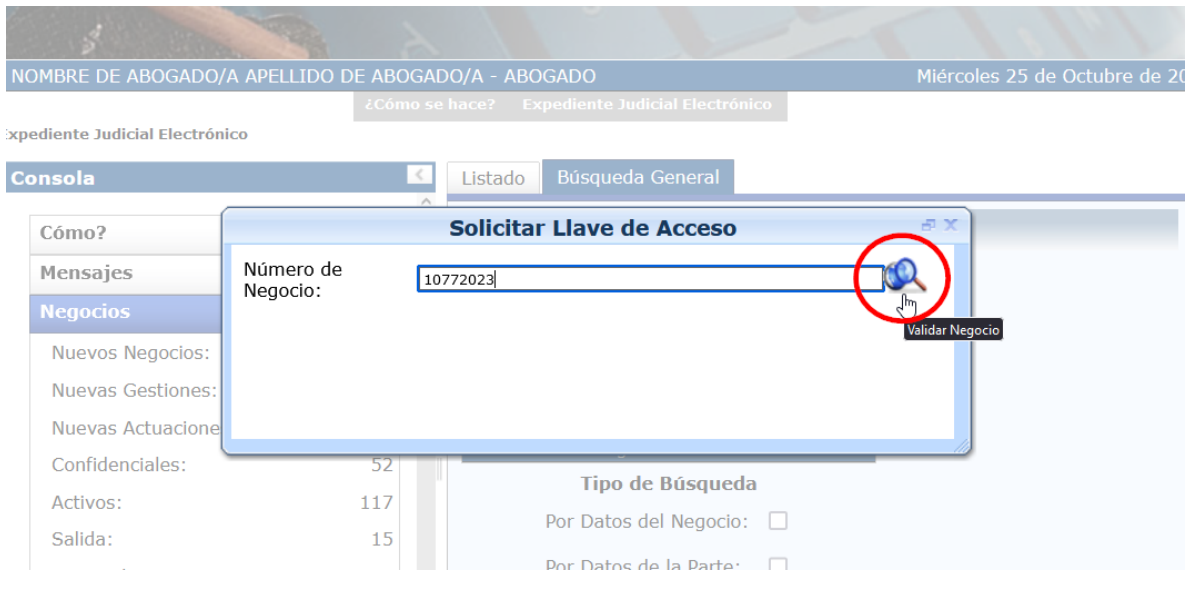

Paso 4: A continuación, presione el ícono de **para filtrar el despacho judicial que** conoce del expediente que desea consultar en línea.

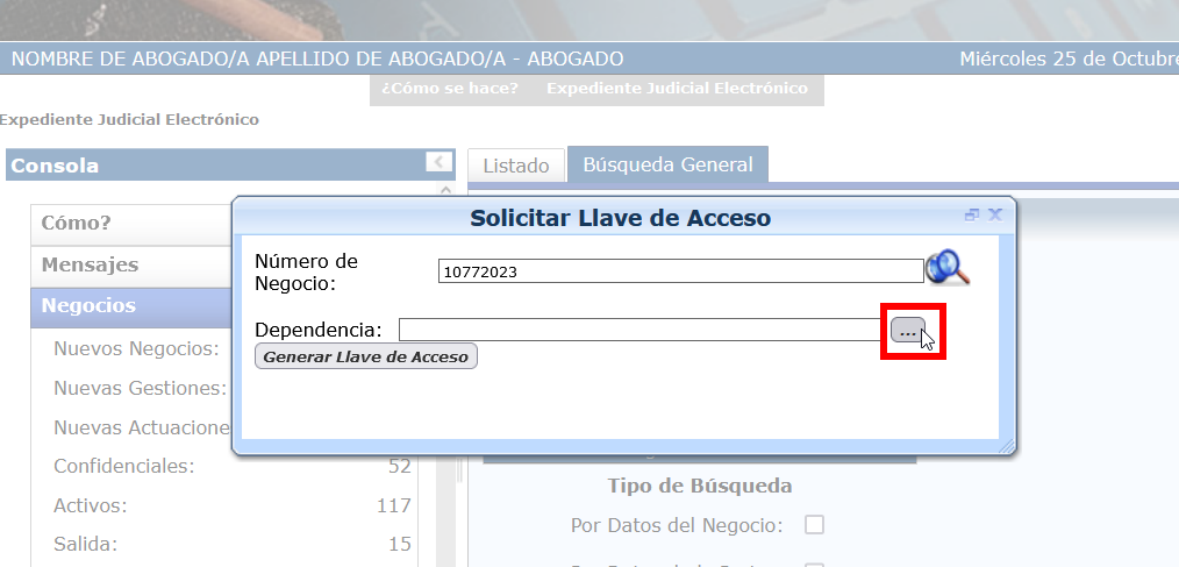

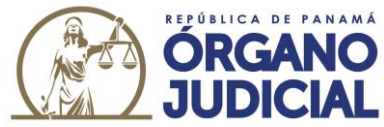

**Paso 5:** Luego se desplegará una pantalla la cual cuenta con dos opciones para seleccionar la dependencia.

- Primera opción: Puede filtrar todos los datos (Provincia, Distrito, Organización, Jerarquía, Materia) y hacer clic en Buscar.
- Puede buscar la dependencia en la lista genérica de despachos judiciales que utilizan Expediente Judicial Electrónica.

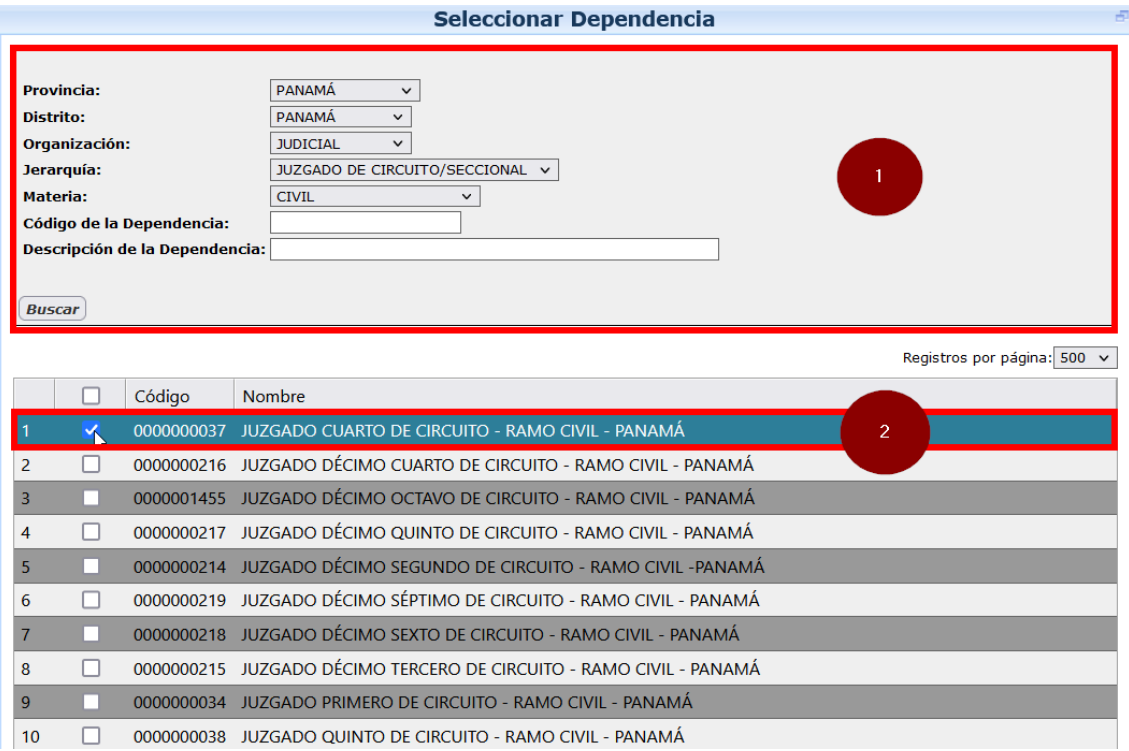

**Paso 6:** Una vez selecciona la dependencia, seleccione el botón **"GENERAR LLAVE DE ACCESO".**

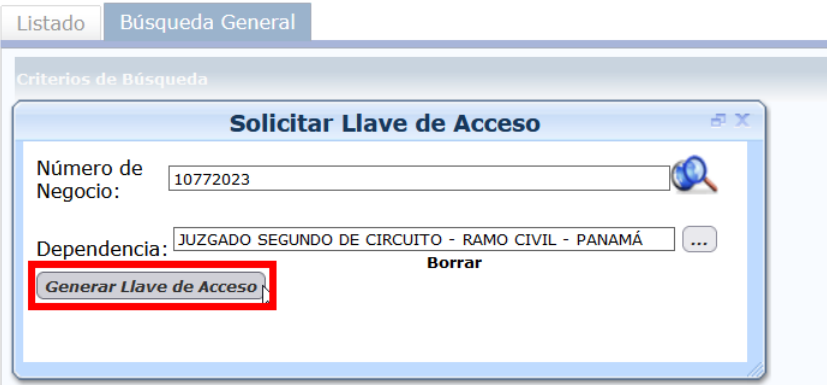

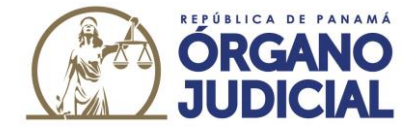

**Paso 7:** Se desplegará una pantalla con la información del expediente donde deberá llenar la casilla de **"COMENTARIO**" y dar clic en **"ACEPTAR"**.

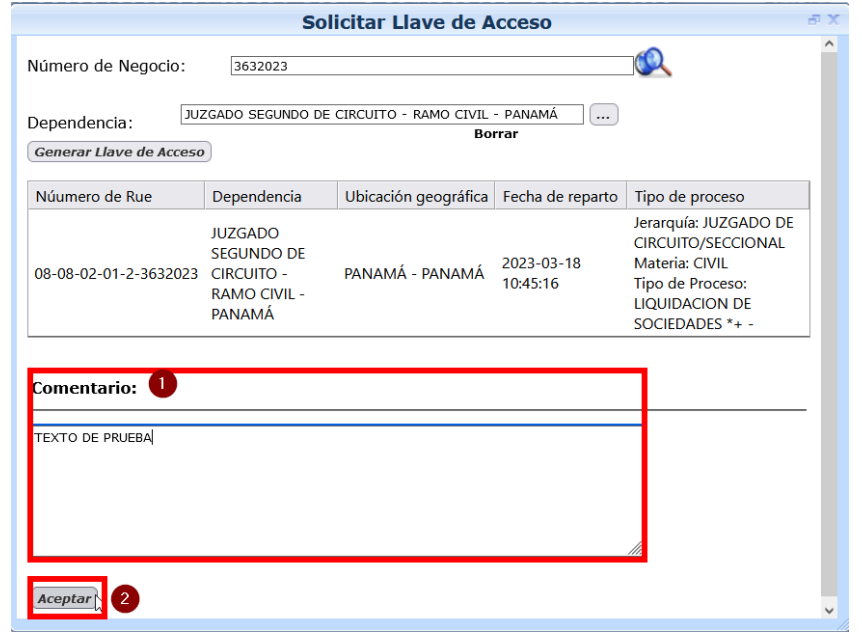

Una vez enviada la solicitud, el despacho judicial podrá aprobar y/o rechazar la misma. Siga los pasos a continuación para **consultar una llave de acceso en línea que el tribunal haya aprobado.**

**Paso 1:** Una vez haya ingresado a la herramienta, presione la opción **"Negocios"** y luego haga clic en **"MIS AUTORIZADAS Y ACTIVAS**", y se desplegará la lista de expedientes habilitados para consultar en línea.

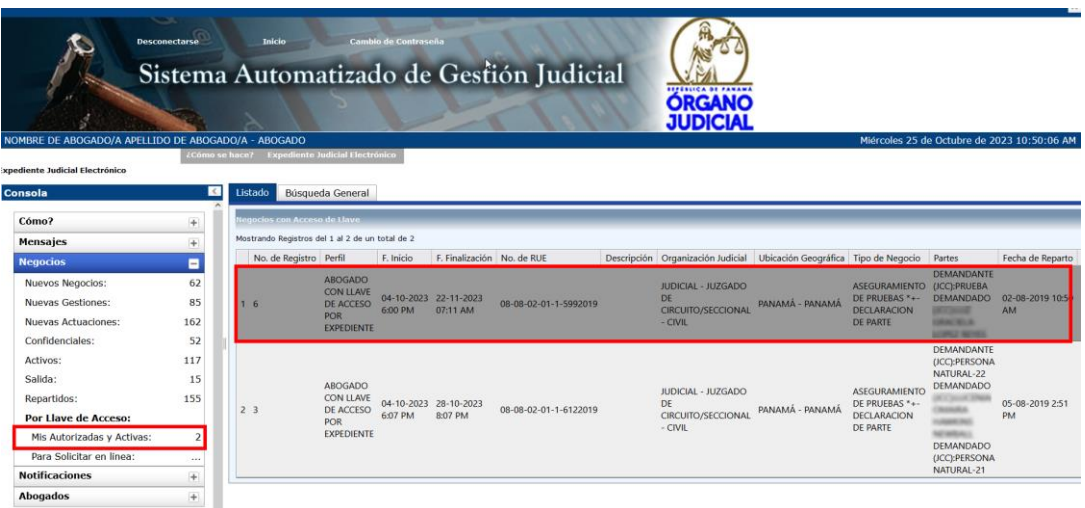

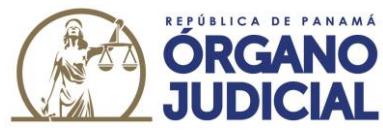

**Paso 2:** Una vez selecciona el negocio donde fue aprobada la llave de acceso temporal, se abre una nueva pantalla con todos los datos del expediente.

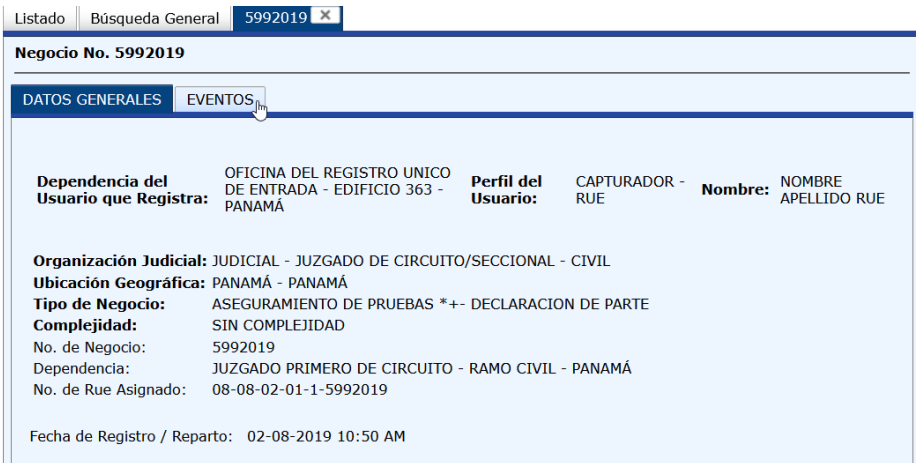

**Paso 3:** Si selecciona la pestaña **"EVENTOS**", podrá ver todas las actuaciones y gestiones que se han realizado dentro del expediente.

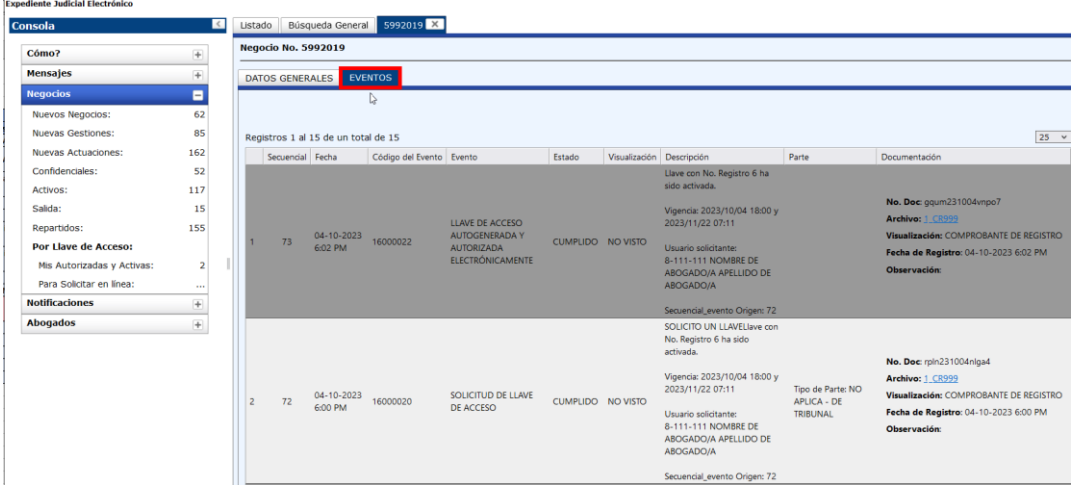

De otro modo, en el caso que el despacho judicial haya revisado y rechazado la solicitud de llave de acceso temporal le llegará una notificación en la bandeja de "**MENSAJES"** donde se le informa que la **solicitud de llave ha sido rechazada.**

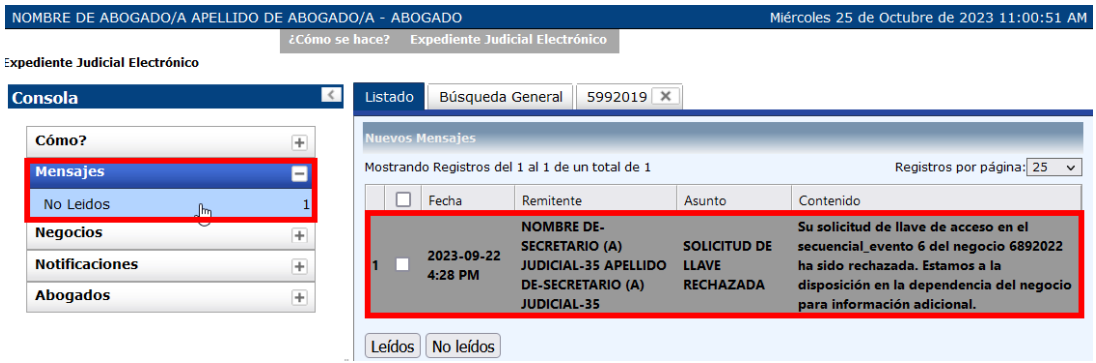

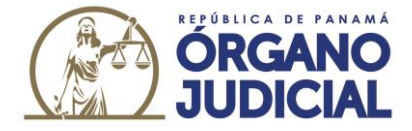

## *Sistema Automatizado de Gestión Judicial Expediente Judicial Electrónico Generación de Llave de Acceso Temporal para Pasantes, Peritos y Partes desde la sesión del Abogado*

Paso 1: Inicie sesión en la herramienta con sus credenciales y haga clic en el botón de **"Gestión Judicial Electrónica".**

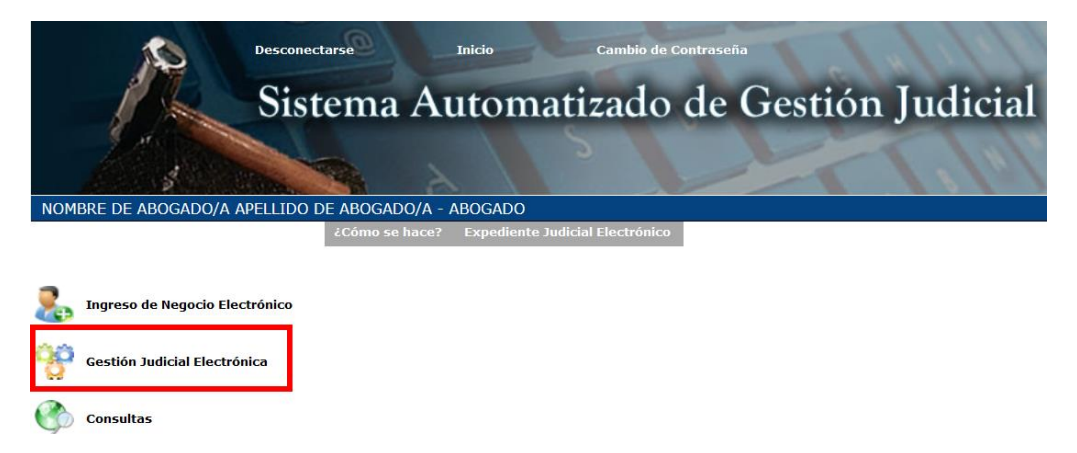

**Paso 2:** Una vez haya ingresado, presione la opción **"Negocios"** y busque el expediente de la lista o haciendo uso de la pestaña de "Búsqueda General".

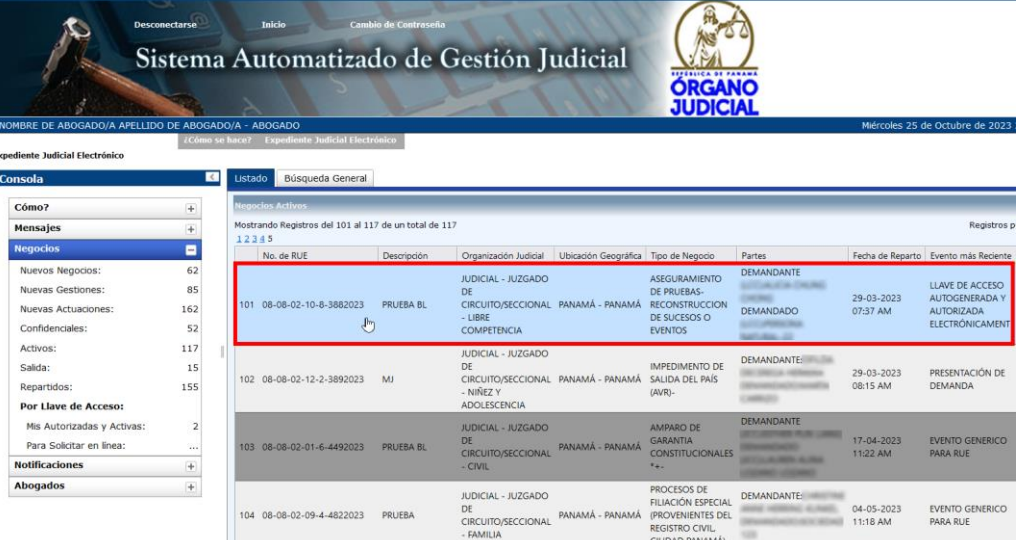

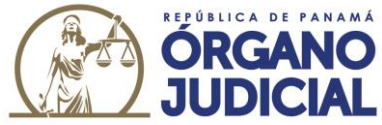

**Paso 3:** Luego de seleccionar el expediente, de clic en la pestaña **"LLAVE DE ACCESO".**

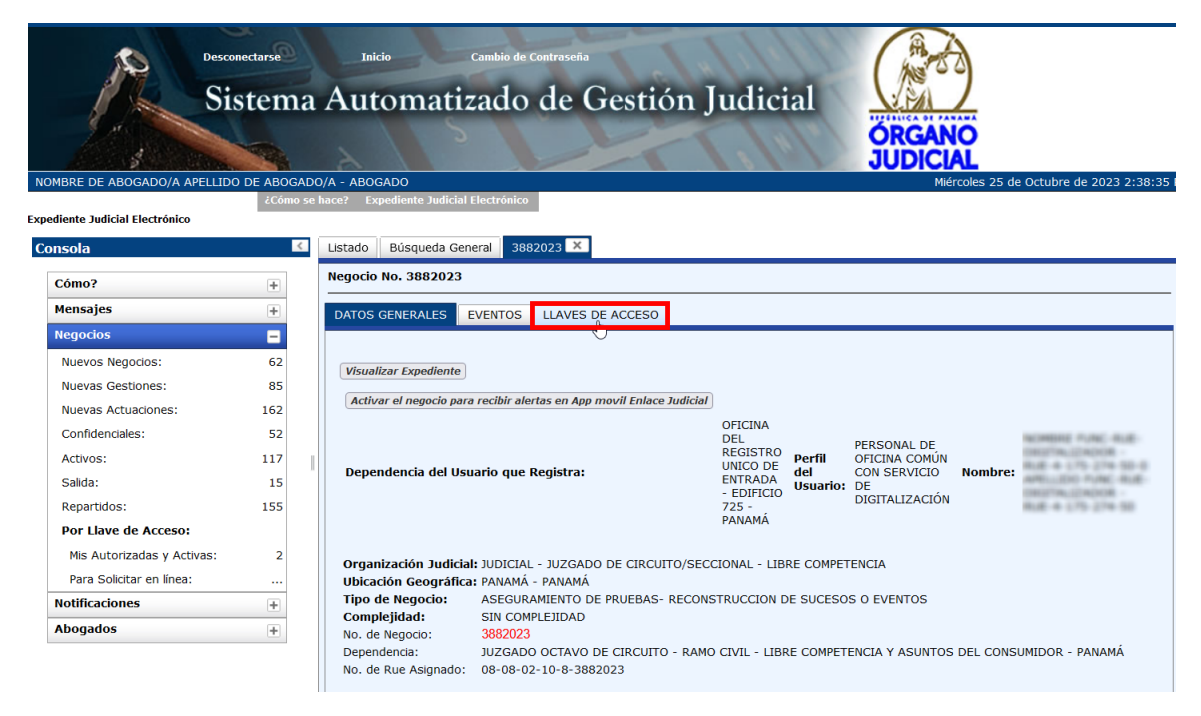

Paso 4: Haga clic en el botón **do** para "INSERTAR"

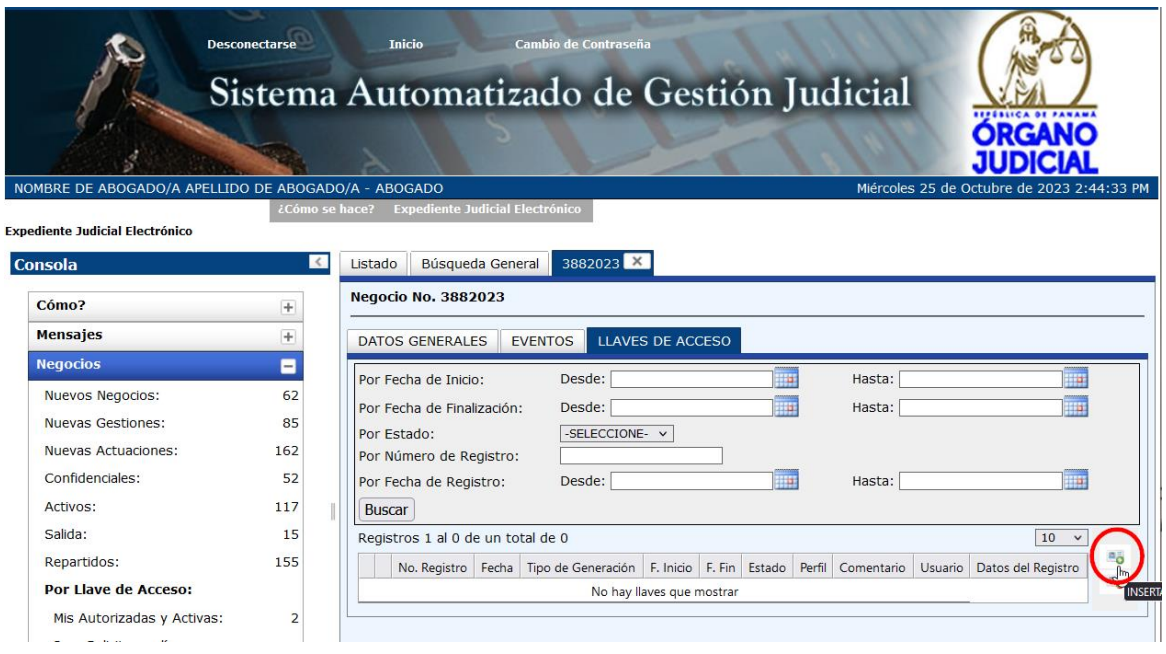

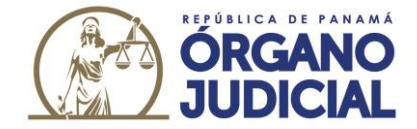

**Paso 5:** Se desplegará una pantalla que contendrá la llave de acceso. En esta sección debe completar el campo que dice **"COMENTARIO"** y seguidamente hacer clic en el botón **"ACEPTAR"**

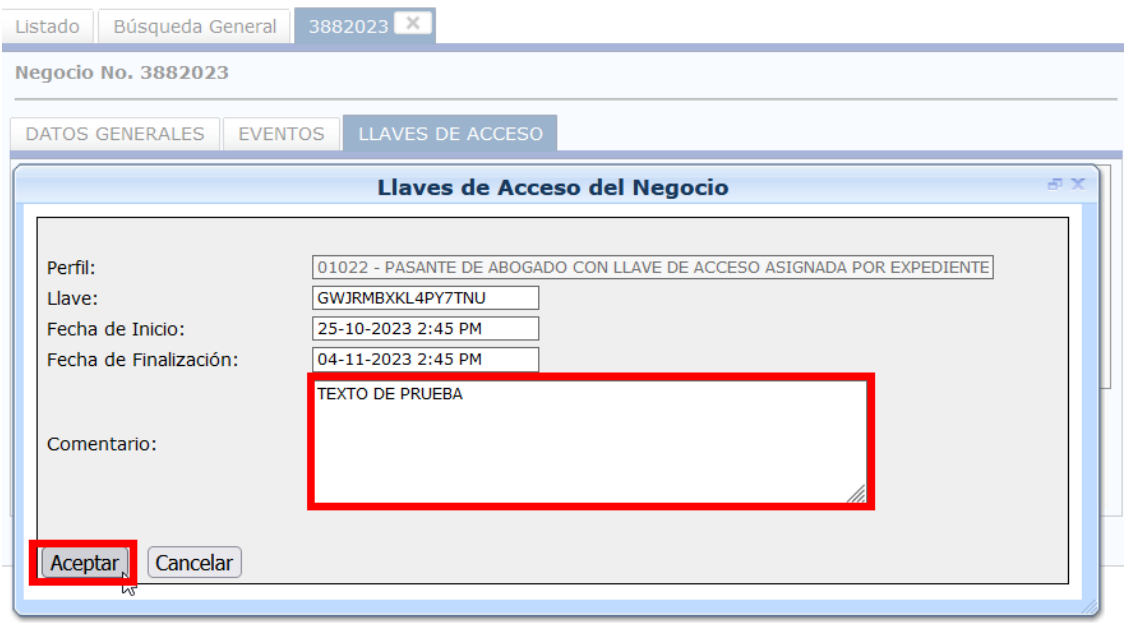

Paso 6: A continuación, se generará la llave de acceso temporal para el pasante. Este documento puede descargarse o imprimirse.

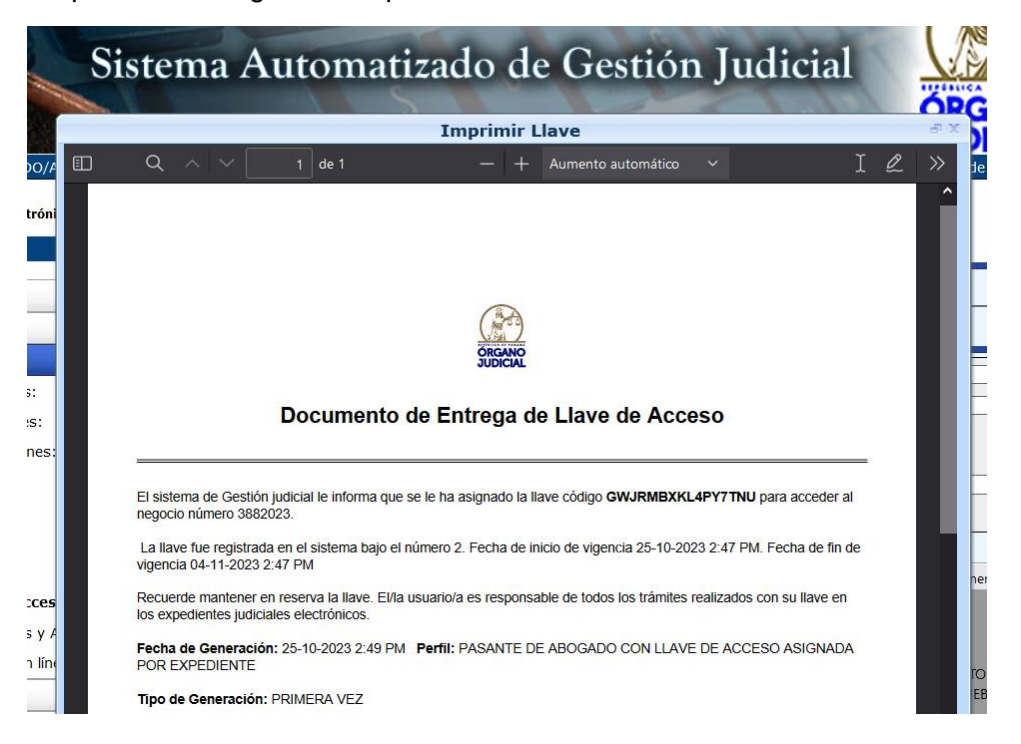

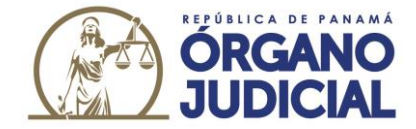

**Paso 7:** En la pestaña de llave de acceso temporal aparecerá el histórico de llaves generadas para el pasante.

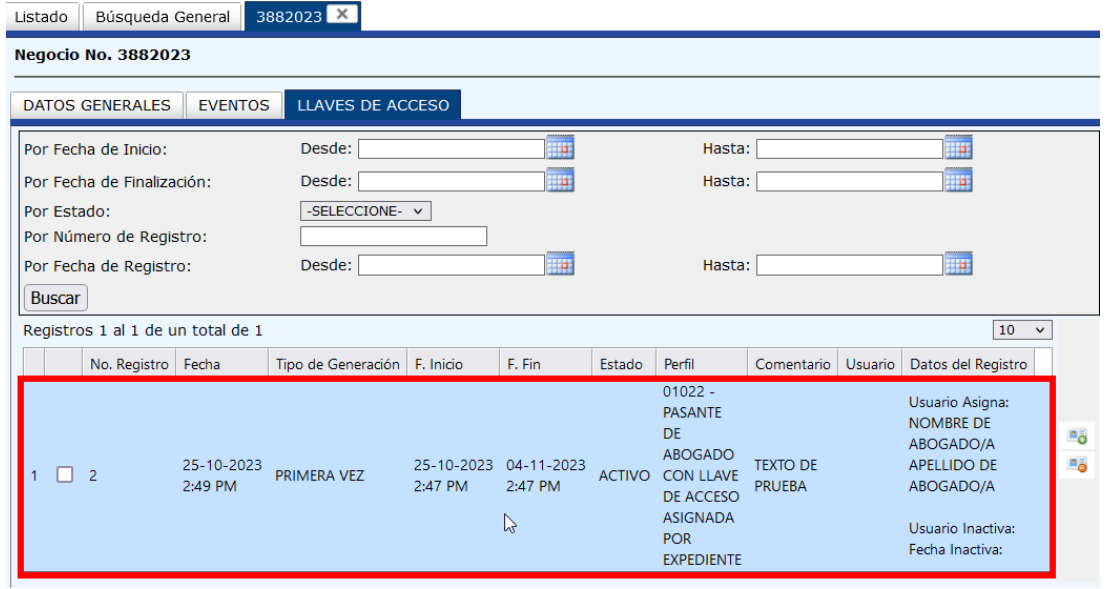

**Nota:** La llave de acceso temporal que se le otorga al pasante tiene un término de vigencia de diez (10) días calendario. Esta llave puede ser desactivada en cualquier momento seleccionando la llave generada y haciendo clic en eliminar.

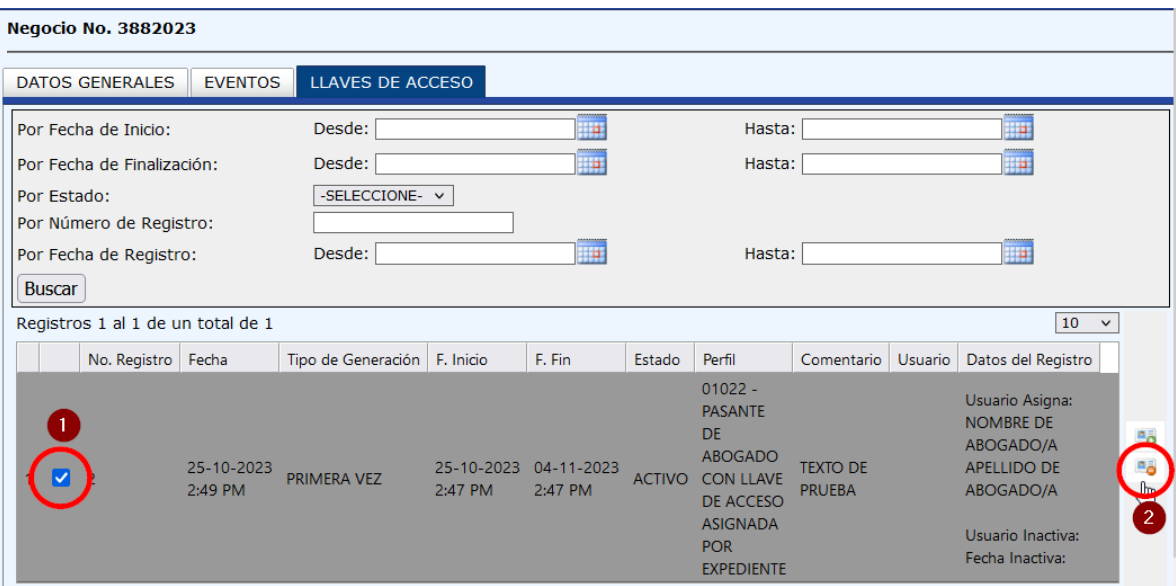

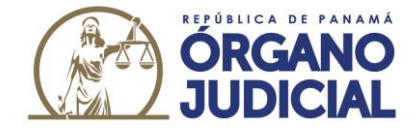

El pasante podrá hacer uso de esta llave de acceso temporal por los mecanismos usuales siguiendo los pasos a continuación:

**Paso 1:** Ingrese a la página web del Órgano Judicial de la República de Panamá (www.organojudicial.gob.pa)

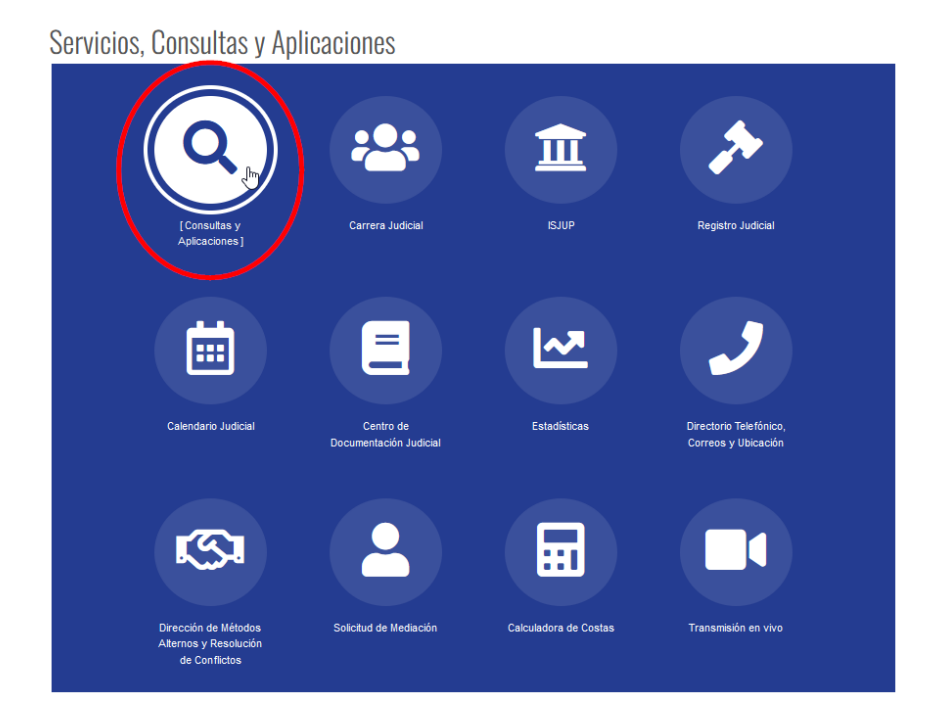

Paso 2: A continuación, se desplegará la Consulta Pública del Órgano Judicial. Presione en la opción de **"LLAVE DE ACCESO TEMPORAL PARA EXPEDIENTE EN TRÁMITE"**

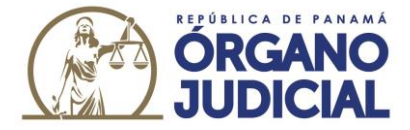

**Consultas y Aplicaciones** 

A | Publicado: 2020-05-18 14:04:01

 $\blacktriangleright$  REPRODUCIR

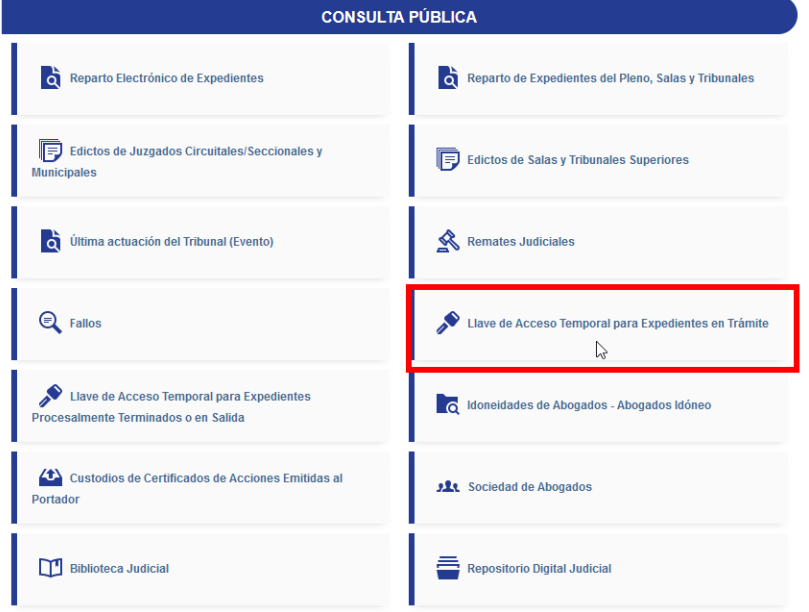

**Paso 3:** El pasante debe llenar los datos con la información de la llave para consultar el expediente.

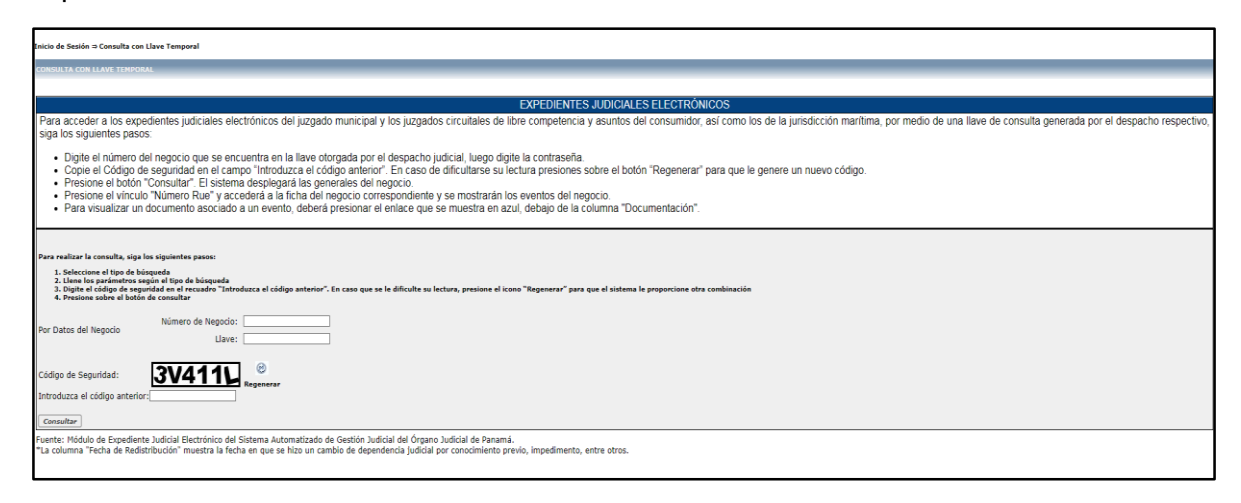